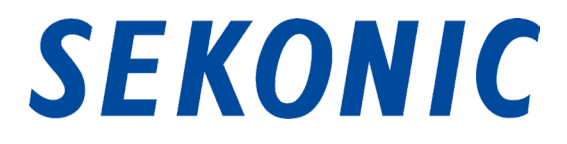

# Installation Instruction for

# "C-800 Utility" for

## C-800 SPECTROMETER

1. Supported OS and installation procedures

## **1-1 Supported OS**

Table 1 Supported OS

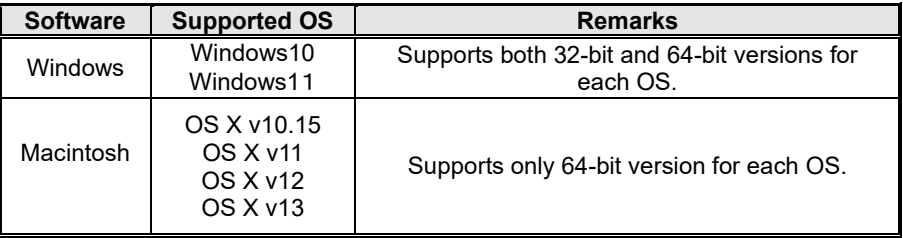

## **1-2 How to install this software (for Windows)**

Install this software into the computer after downloading the file located under "SOFTWARE" from the product page below.

<https://global.sekonic.com/sekonic-c-800-spectromaster-spectrometer/>

Double-click "AutoRun,exe" in the folder below which was downloaded from the website

above.

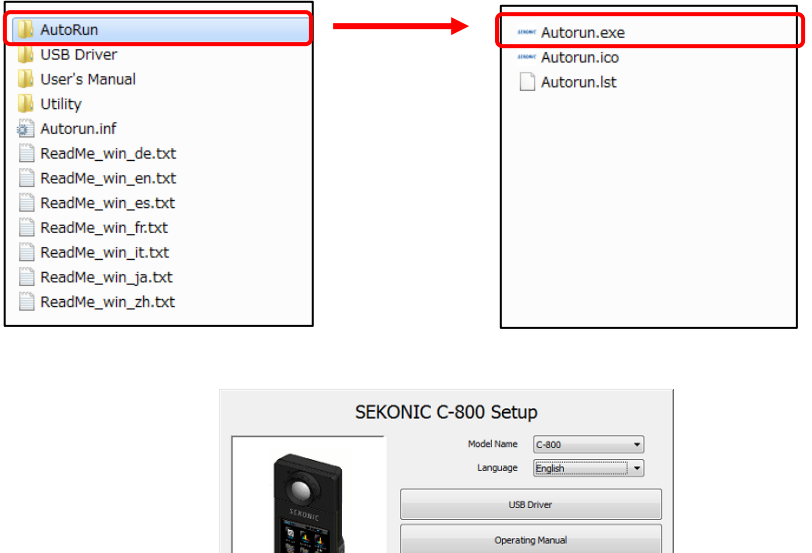

Figure 1 Auto Run

Utility  $\ensuremath{\mathsf{Exit}}$ 

Select the model name and a language to use. Then, click the item to install ("USB Driver," "Operating Manual" or "Utility").

After the installer of the selected target is started, click the "Next" button according to the installer instructions and proceed through the installation process.

## **1-3 How to install this software (for Macintosh)**

Install this software into the computer after downloading the file located under "SOFTWARE" from the product page below.

<https://global.sekonic.com/sekonic-c-800-spectromaster-spectrometer/>

### **1-3-1 How to install C-800 Utility**

Double-click "Utility" in the folder which was downloaded from the website above.

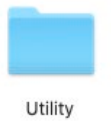

### Figure 2 Installer folder on Macintosh

Double-click the "SetupC800Utility.pkg" icon in the folder.

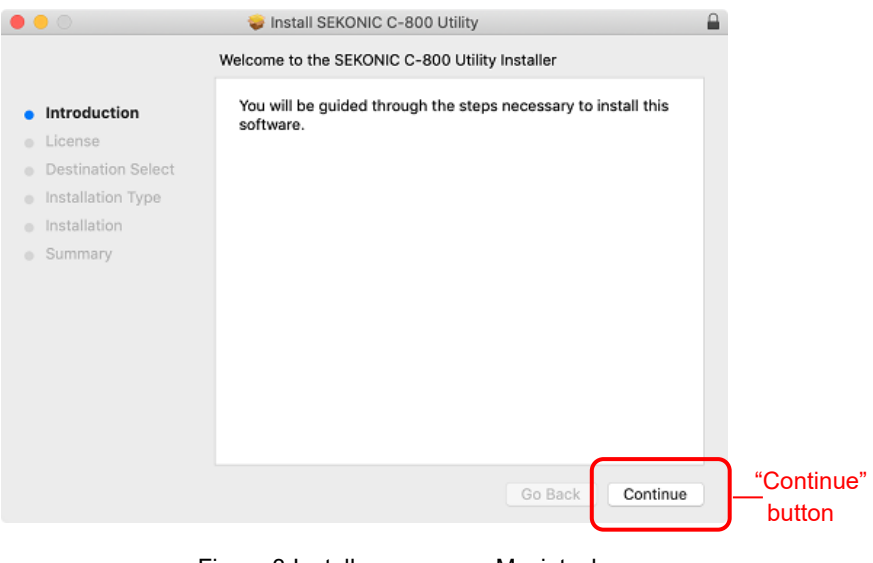

#### Figure 3 Installer screen on Macintosh

After the installer is started, click the "Continue" button according to the installer instructions and proceed through the installation process.

## **1-3-2 How to install C-800 Operating Manual**

Double-click "Manual" in the folder which was downloaded from the website.

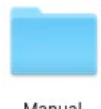

#### Manual

#### Figure 4 Installer folder on Macintosh

Double-click the "SetupC800Manual.pkg" icon in the folder.

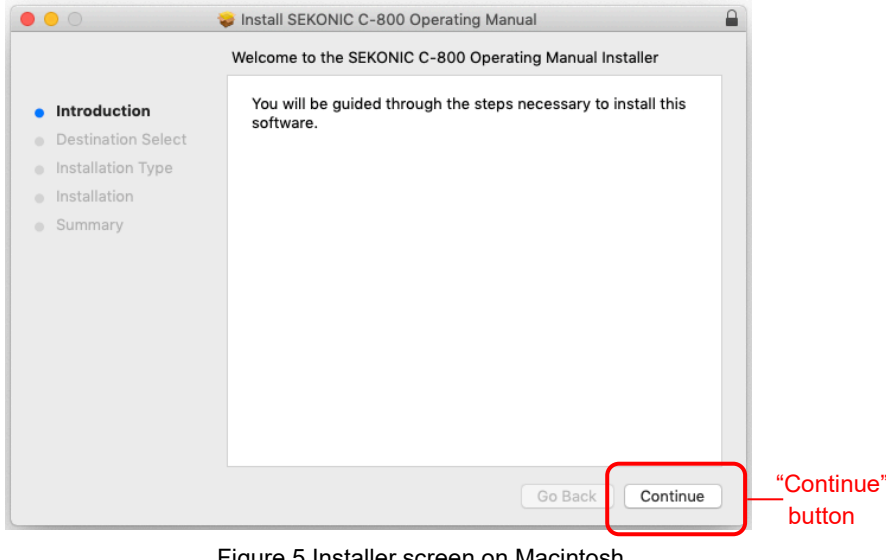

Figure 5 Installer screen on Macintosh

After the installer is started, click the "Continue" button according to the installer instructions and proceed through the installation process.